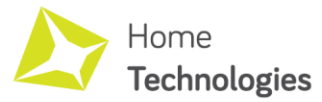

# JAK NA TMEP.CZ

Každé zařízení z rodiny Home Technologies obsahuje vestavěnou možnost odesílání dat na server TMEP.CZ. V tomto manuálu si ukážeme, jak propojit zařízení Home Technologies s populárním českým cloudem TMEP.

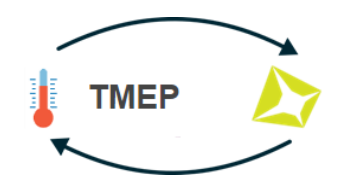

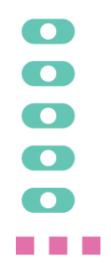

#### **Prerekvizity:**

Zařízení Home Technologies s FW verze 120 a vyšší. Aktuální verzi FW je možno stáhnout zde: <https://www.hometechnologies.cz/db/support.php>

Aktualizaci poté provedete přes webové rozhraní zařízení (volba úplně dole "Aktualizace" nebo "Update" dle zvolené jazykové varianty)

**Seznam kompatibilních zařízení:**

- **BME**  Senzor teploty, vlhkosti a tlaku
- **DST**  Senzor teploty
- **DSA** Senzor teploty se sondou
- **DSB**  Dvoukanálový senzor teploty se sondou

## **1 – Konfigurace domény v zařízení HT**

V menu zařízení stačí definovat pouze název domény, který odpovídá doméně nastavované na serveru tmep.cz

#### TMEP.CZ (disabled if empty):

Domain: tmep.cz

V případě, že je toto nastavení v zařízení Home Technologies nevyplněno, je služba odesílání dat na server TMEP deaktivována.

#### **2 – GUID (název zasílaného parametru obsahujícího měřenou hodnotu)**

GUID je název zasílaného parametru, obsahujícího měřenou hodnotu. V rámci zařízení Home Technologies je tento parametr pevně předefinován v programu. Níže je uvedena tabulka těchto parametrů pro dané zařízení. Požadovaný parametr prosím vyplňte během procesu registrace čidla na serveru TMEP.CZ

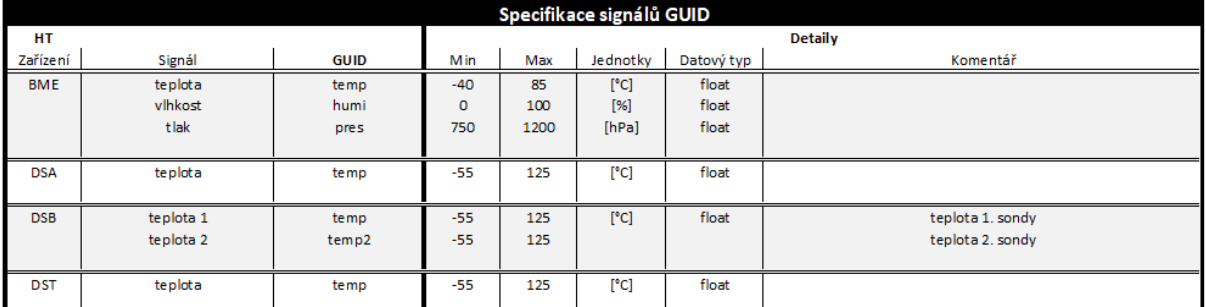

### **3 – TMEP.CZ**

m m

1530-0091100 Návod a postup registrace na serveru TMEP je dostupná na této adres[e https://wiki.tmep.cz](https://wiki.tmep.cz/)

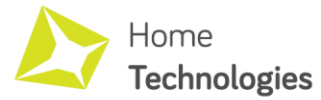

 $\overline{\phantom{a}}$ 

 $\sim 100$ 

 $\bullet$  $\overline{\mathbf{C}}$  $\bullet$  $\bullet$  $\bullet$ . . .

## JAK NA MQTT A HOME ASSISTANT – strana 2

- 4 Rychlý příklad nastavení na serveru tmep.cz pro signál teploty
	- 1. Jděte na web tmep.cz a v menu "Můj účet" se prosím přihlaste. (pokud jste na webu poprvé, je nutné se registrovat)
	- 2. Po přihlášení klikněte na ikonu "Přidat čidlo"

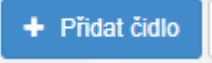

3. Vyplňte základní údaje (označeno červeně) a zbytek ponechte ve výchozím nastavení

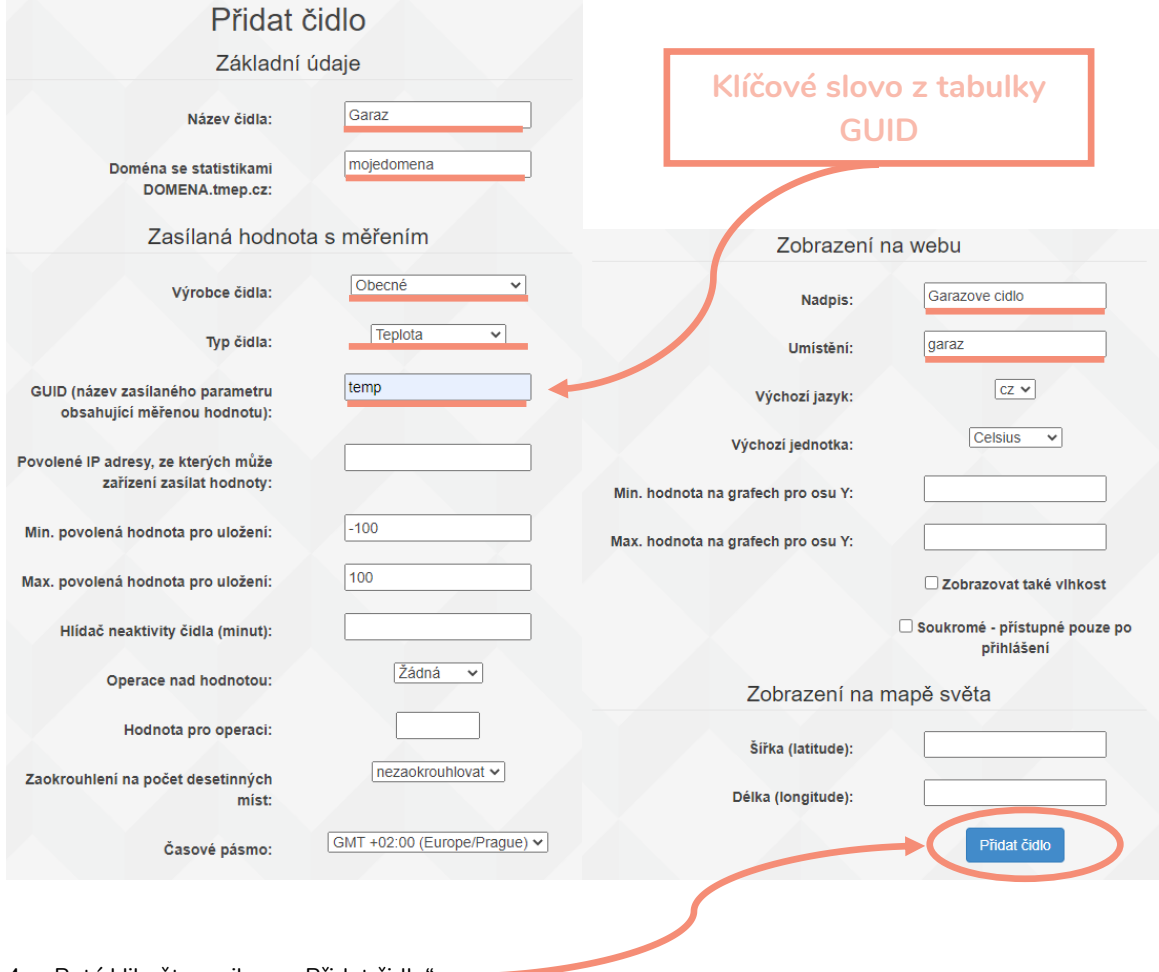

- 4. Poté klikněte na ikonu "Přidat čidlo"
- 5. Nyní již na adrese mojedomena.tmep.cz vidíte Vaše měřená data teploty.